2023-2024 ver 1.6

# **Starthulp**

**Lokaal account op je laptop**

### **We gaan aan de slag!**

Getest op:

Windows 11 22H2 Pro

Windows 11 22H2 Pro Education

### **Energiebesparingsmodus**

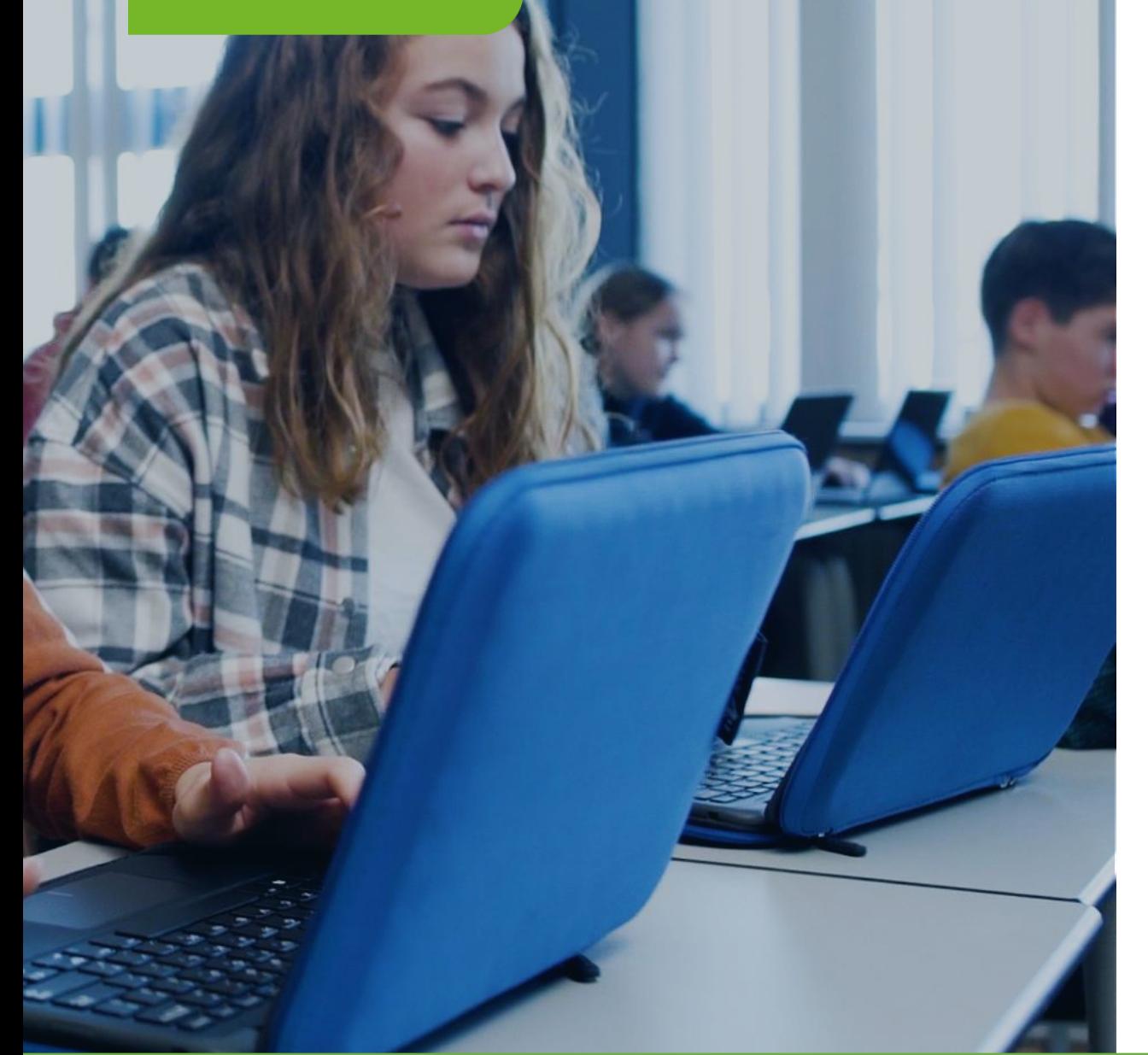

**Vanwege veiligheidsvoorschriften schakelt de laptop na enige tijd automatisch over naar de energiebesparingsmodus waardoor de laptop niet direct opstart.**

**Gaat de laptop niet aan? Doe hem even aan de oplader!**

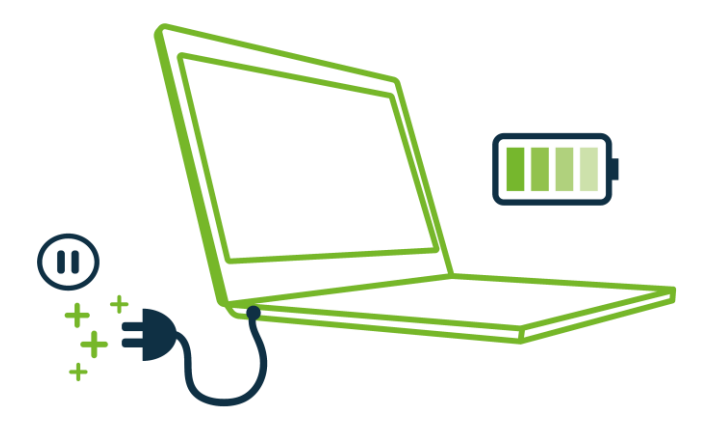

### **Standaard instellingen**

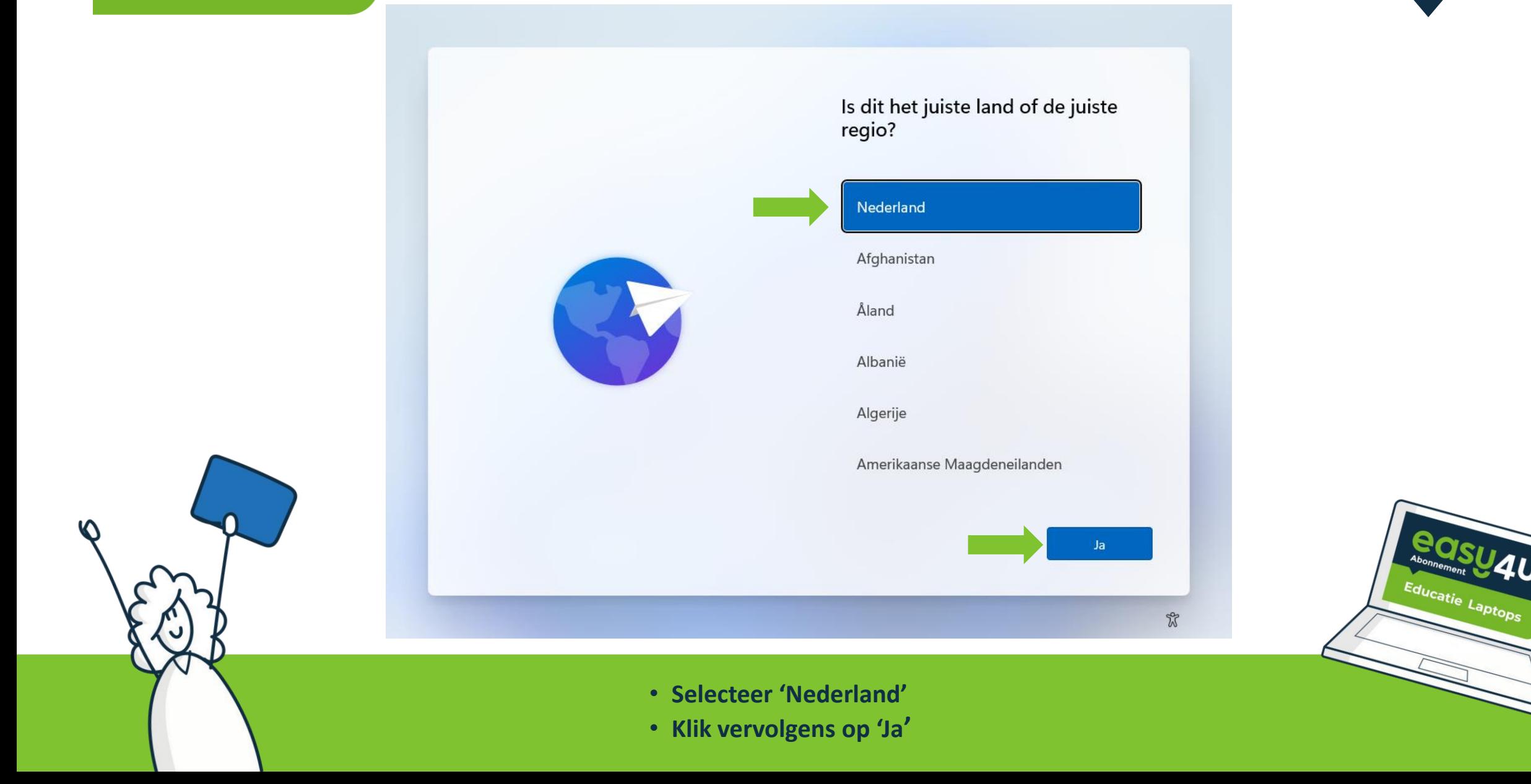

### **Standaard instellingen**

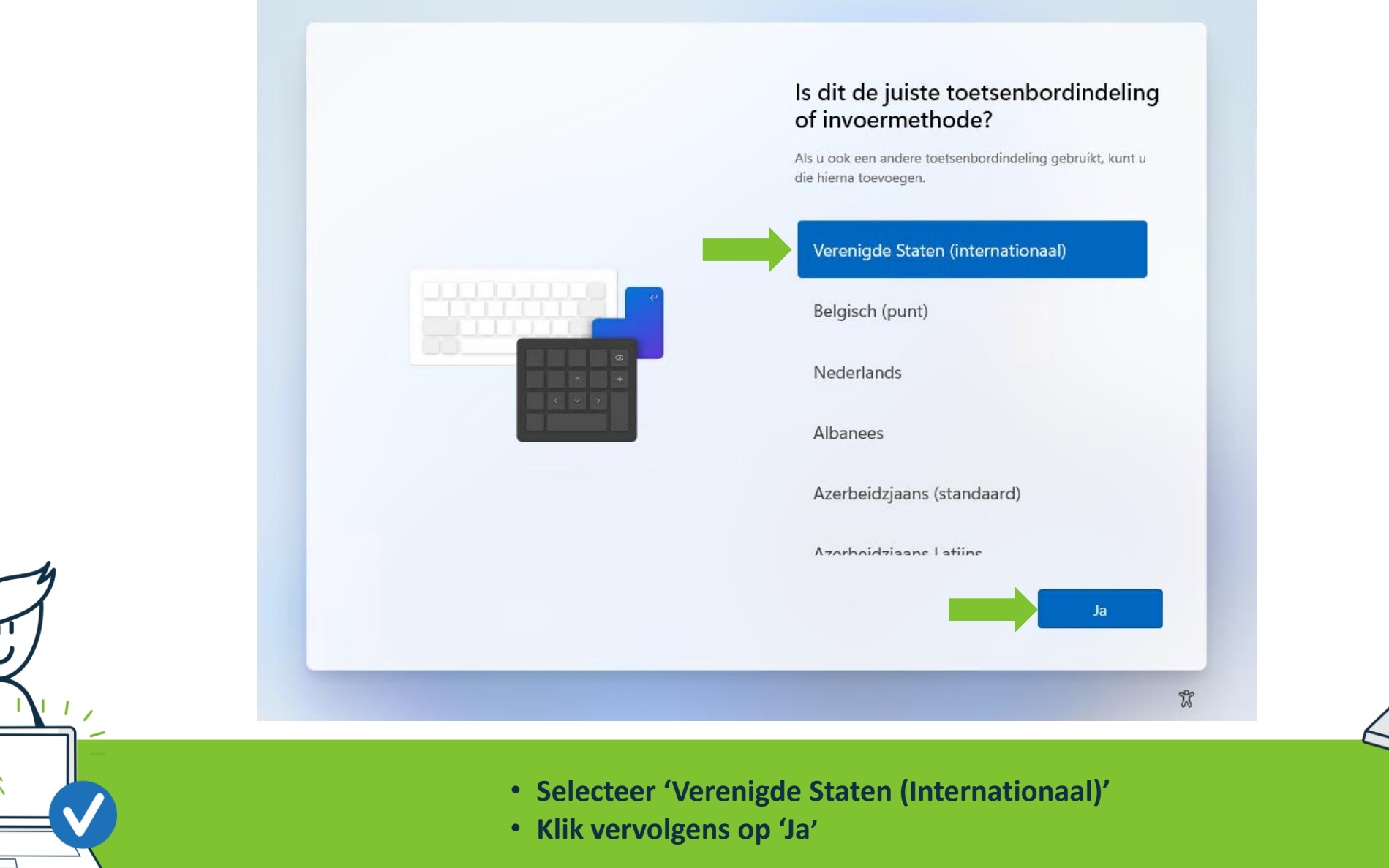

### **Standaard instellingen**

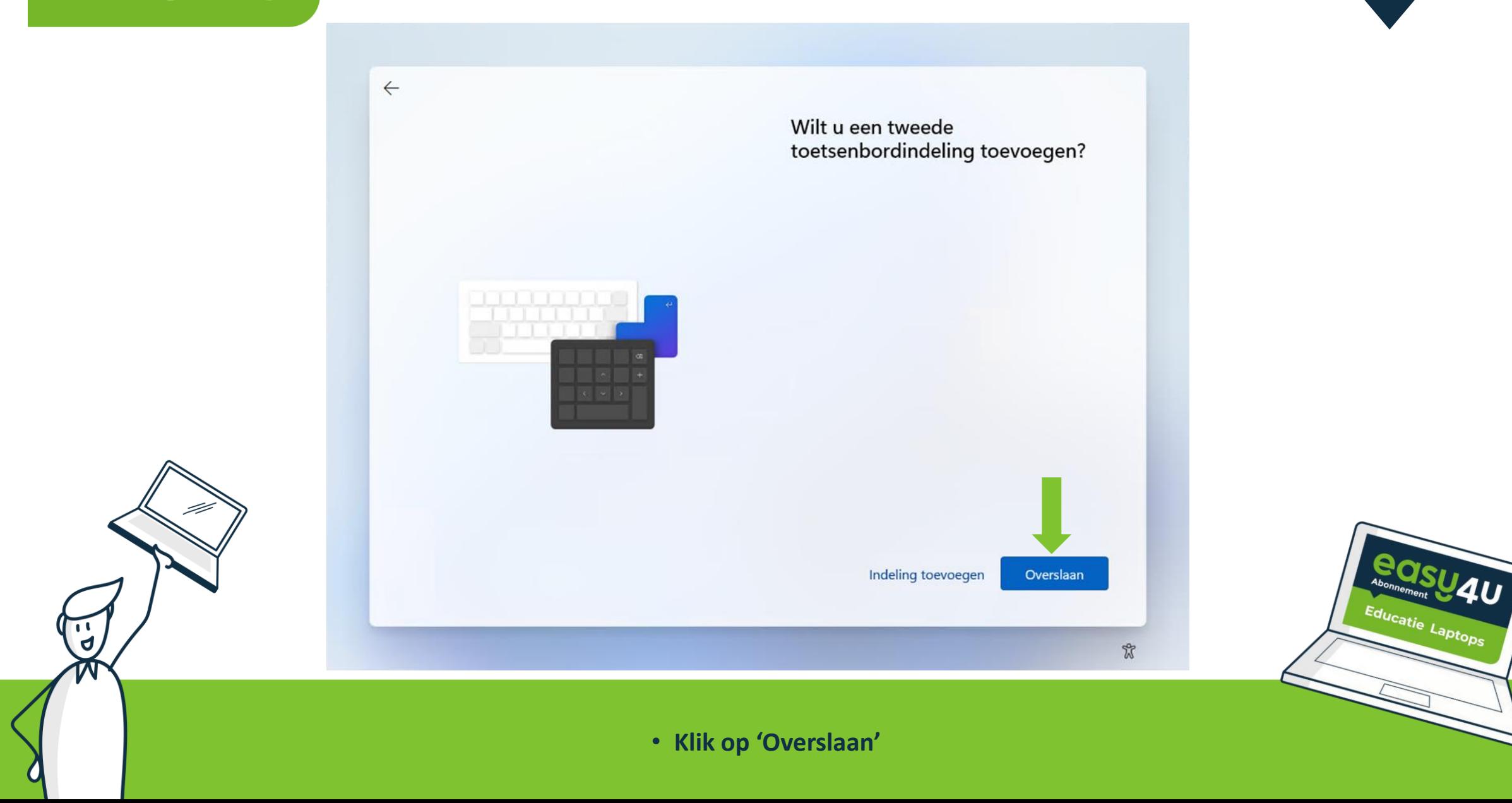

### **Internet instellingen**

**Ben je de laptop thuis aan het instellen? Gebruik dan je thuis wifi.**

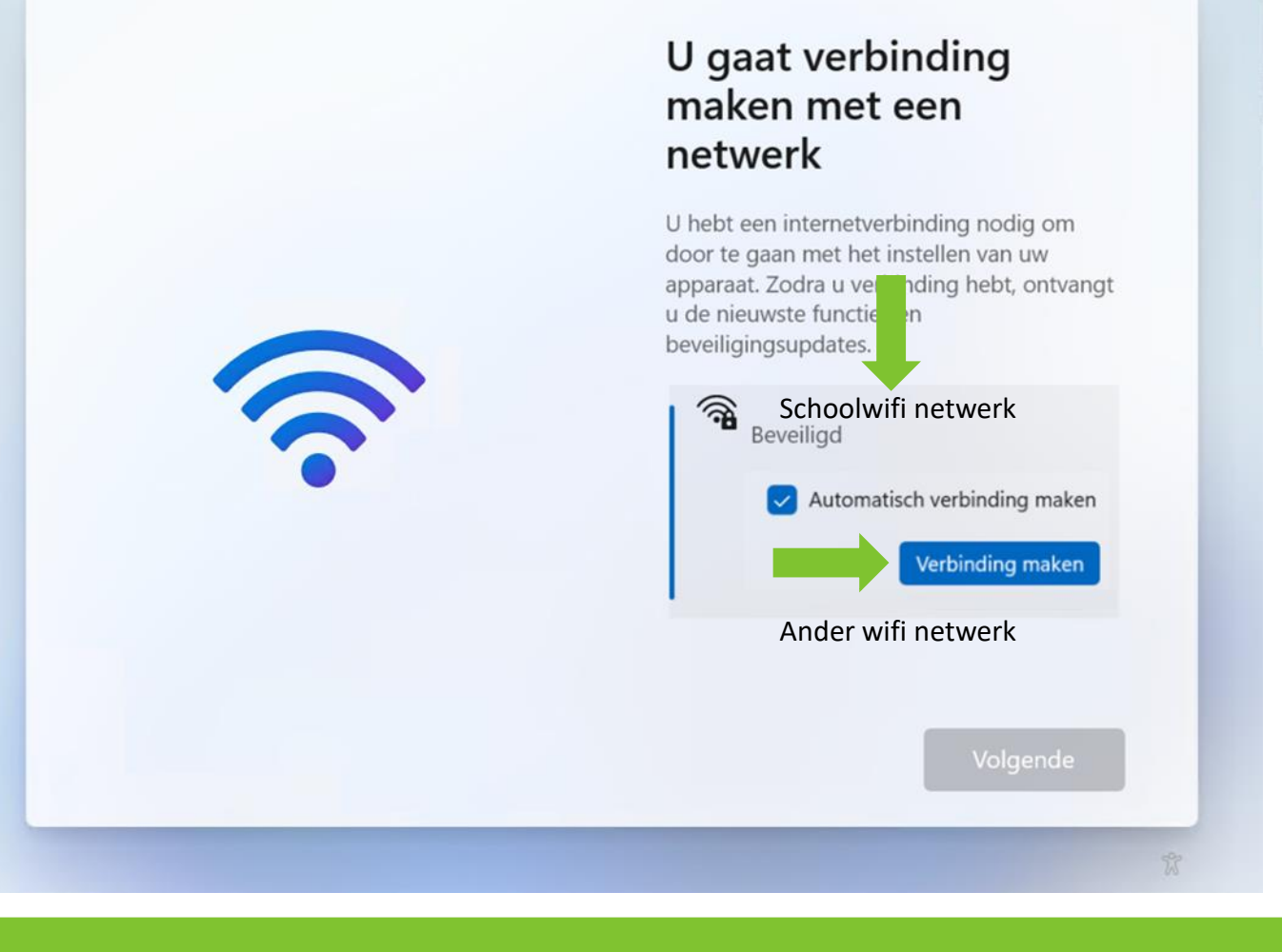

- **Selecteer het WiFi-netwerk van school**
- **Klik vervolgens op 'Verbinding maken'**

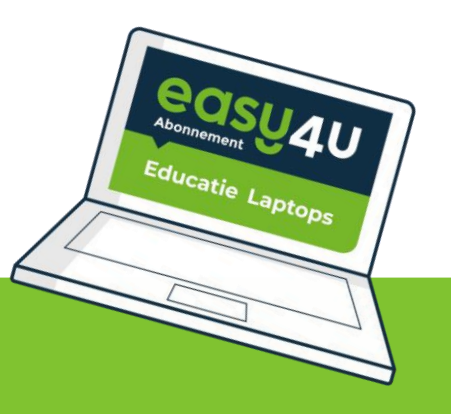

### **Internet instellingen**

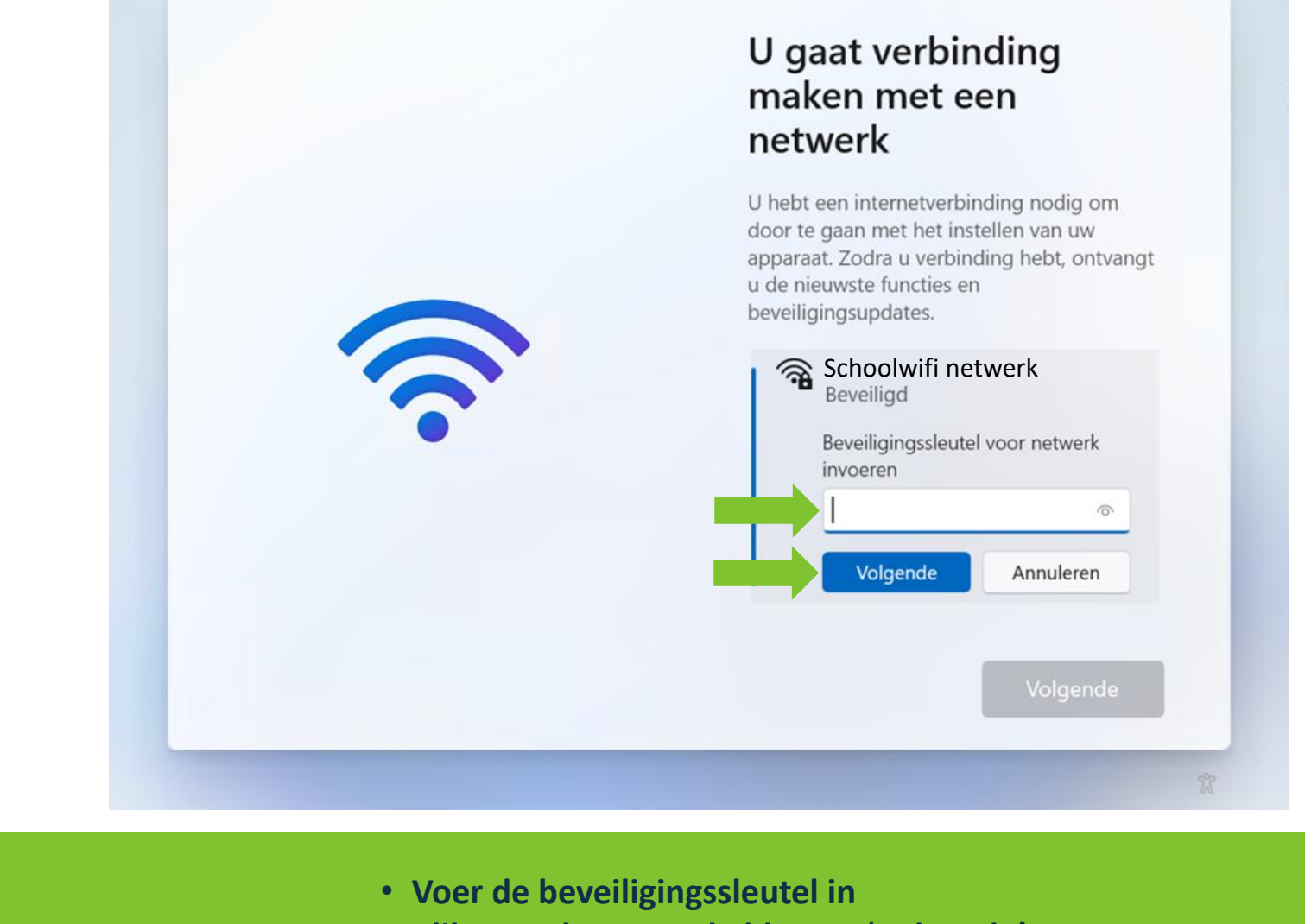

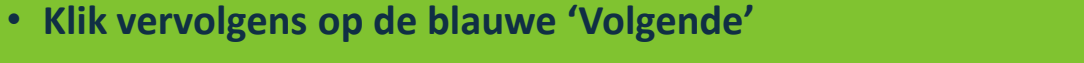

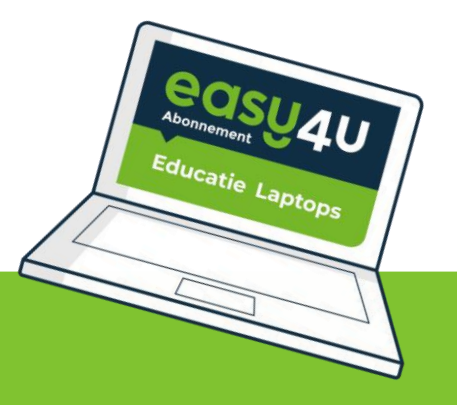

### **Internet instellingen**

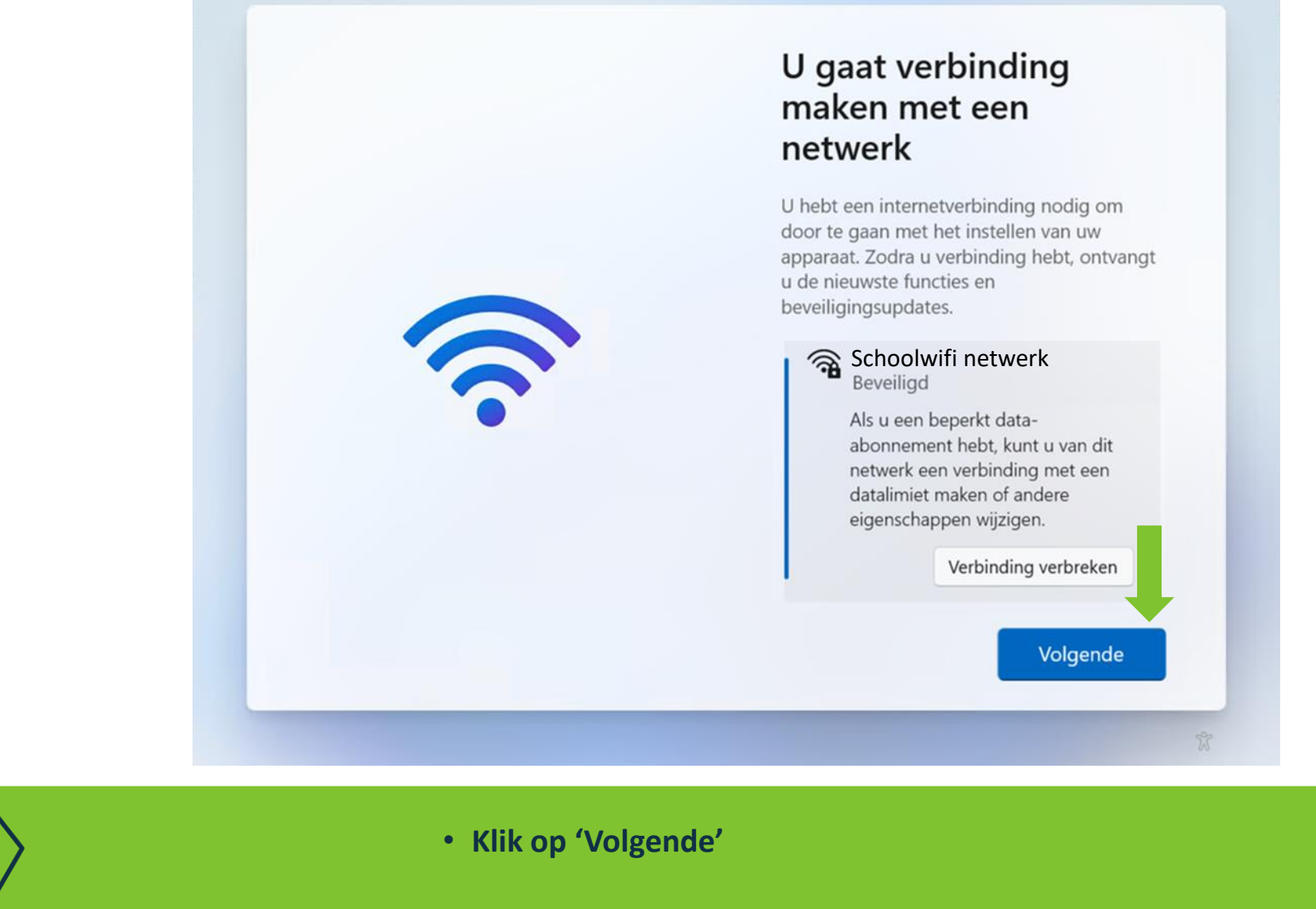

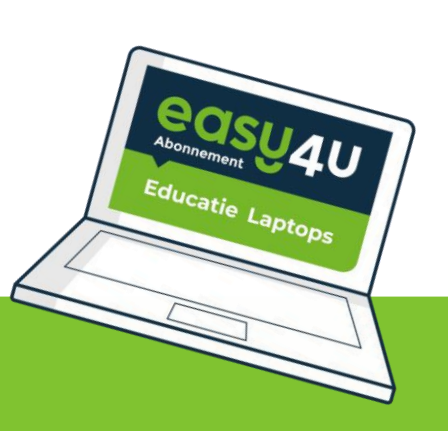

### **Account instellingen**

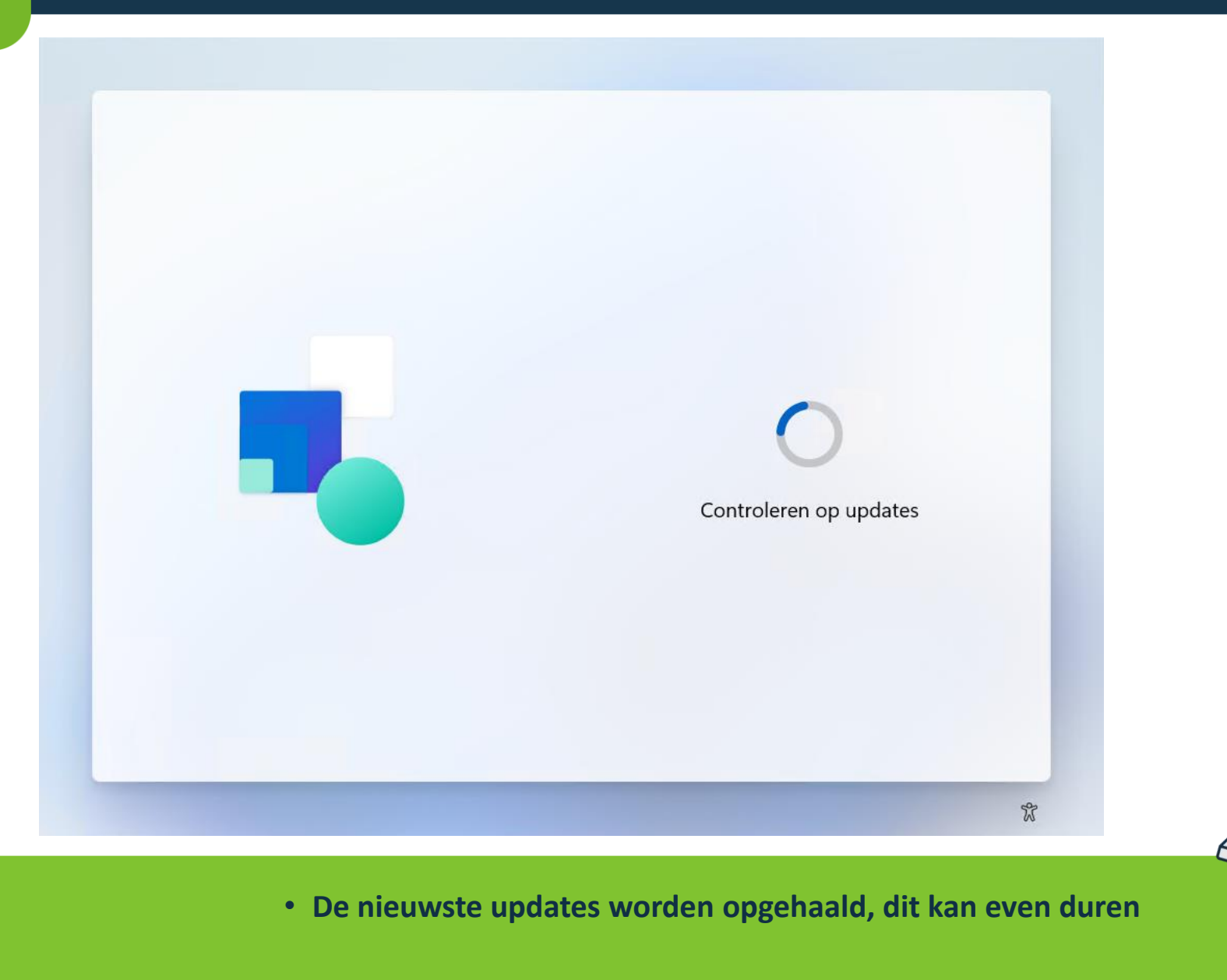

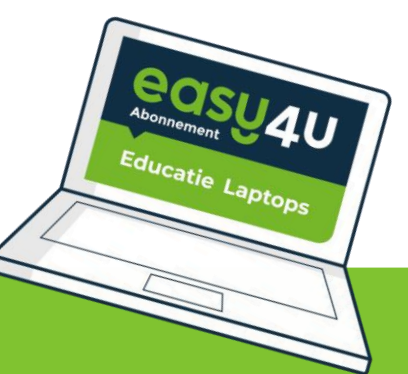

### **Account instellingen**

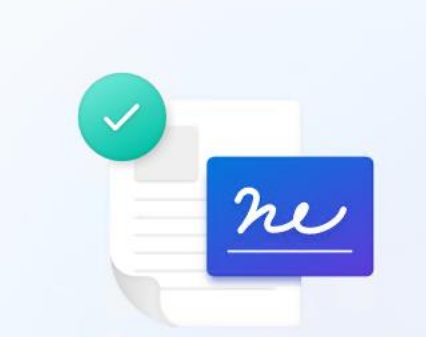

#### Lees de licentieovereenkomst

Voor het laatst bijgewerkt in juni 2021

SOFTWARELICENTIEBEPALINGEN MICROSOFT

**WINDOWS OPERATING SYSTEM** 

LEES INDIEN U WOONT IN (OF DE HOOFDVESTIGING VAN UW BEDRIJF ZICH BEVINDT IN) DE VERENIGDE STATEN, DE BINDENDE ARBITRAGECLAUSULE EN VERKLARING VAN AFSTAND VAN CLASS-ACTION IN ARTIKEL 11. DIT HEEFT GEVOLGEN VOOR DE WIJZE WAAROP **GESCHILLEN WORDEN BESLECHT.** 

Hartelijk dank dat u voor Microsoft hebt gekozen!

Afhankelijk van de wijze waarop u de Windowssoftware hebt verkregen, is dit een licentieovereenkomst tussen (i) u en de fabrikant van het apparaat of de installateur van de software die de software met uw

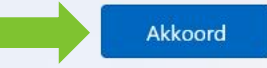

 $\sqrt[3]{}$ 

Educatie Laptops

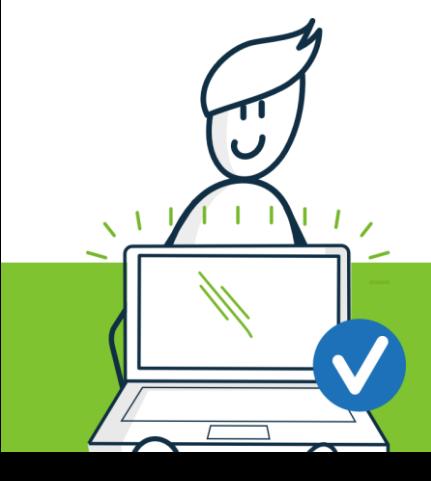

• **Klik op 'Akkoord'**

### **Account instellingen**

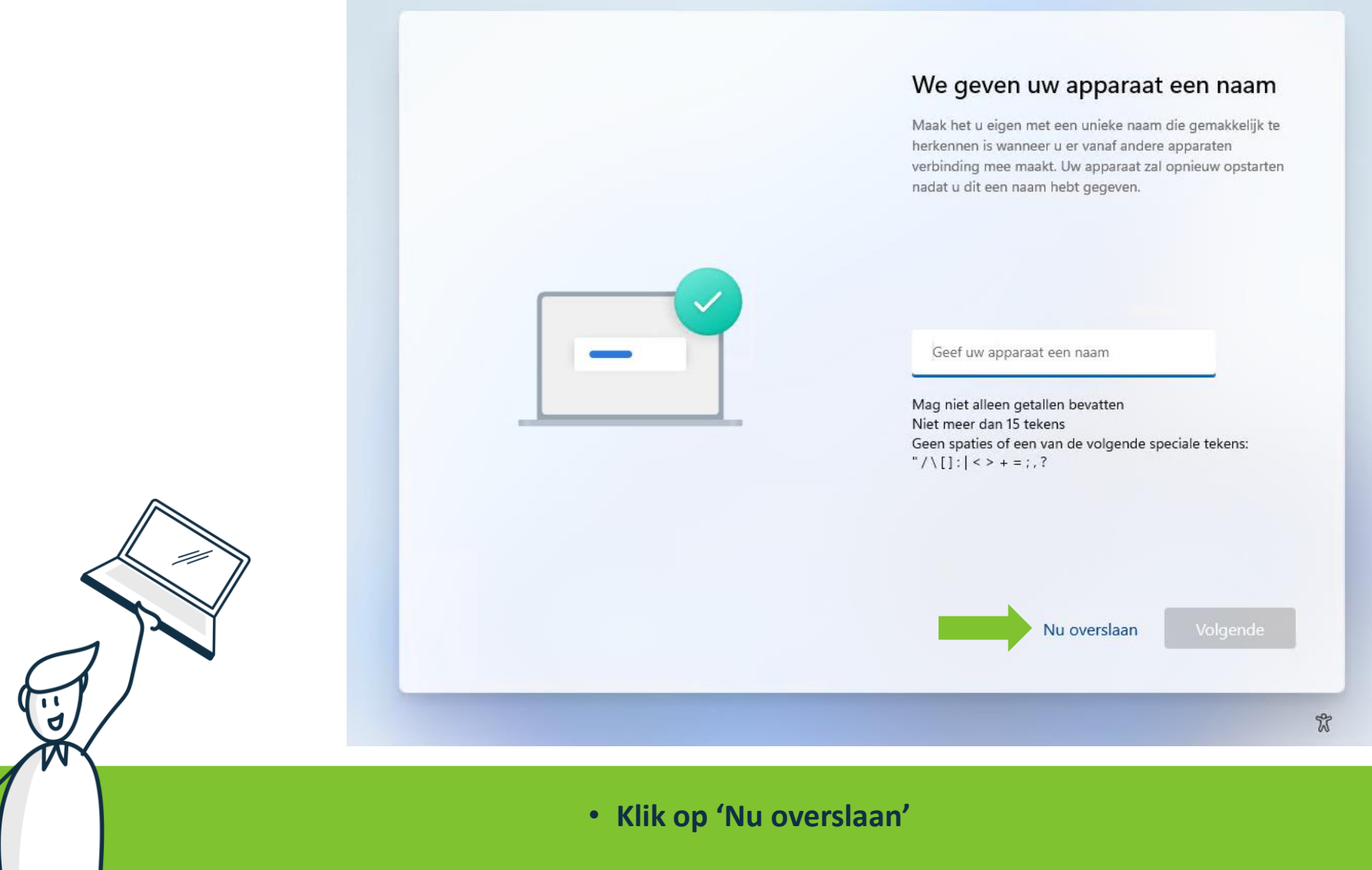

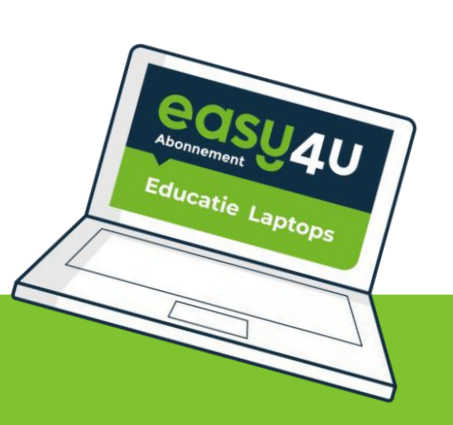

### **Account instellingen**

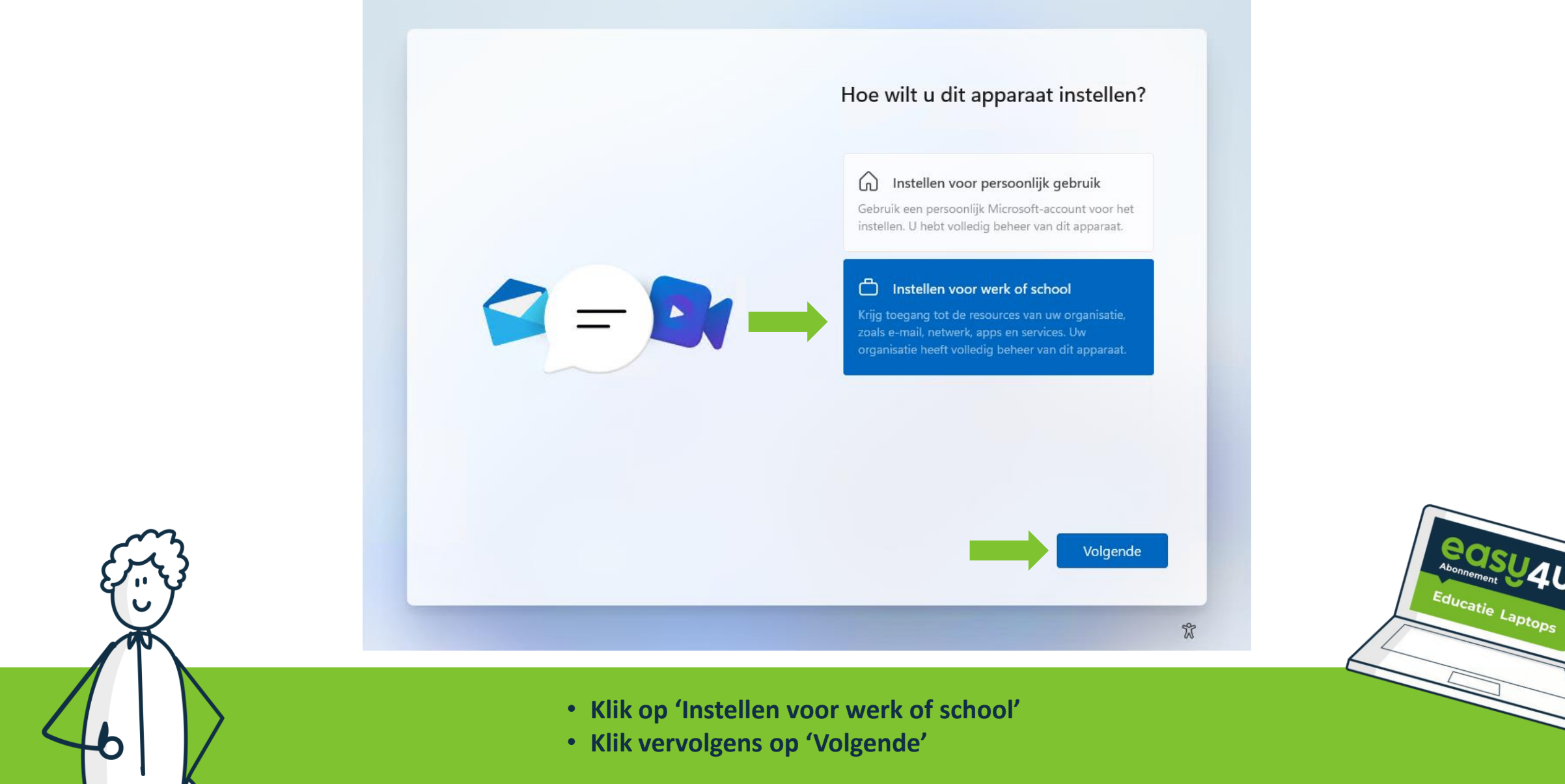

### **Account instellingen**

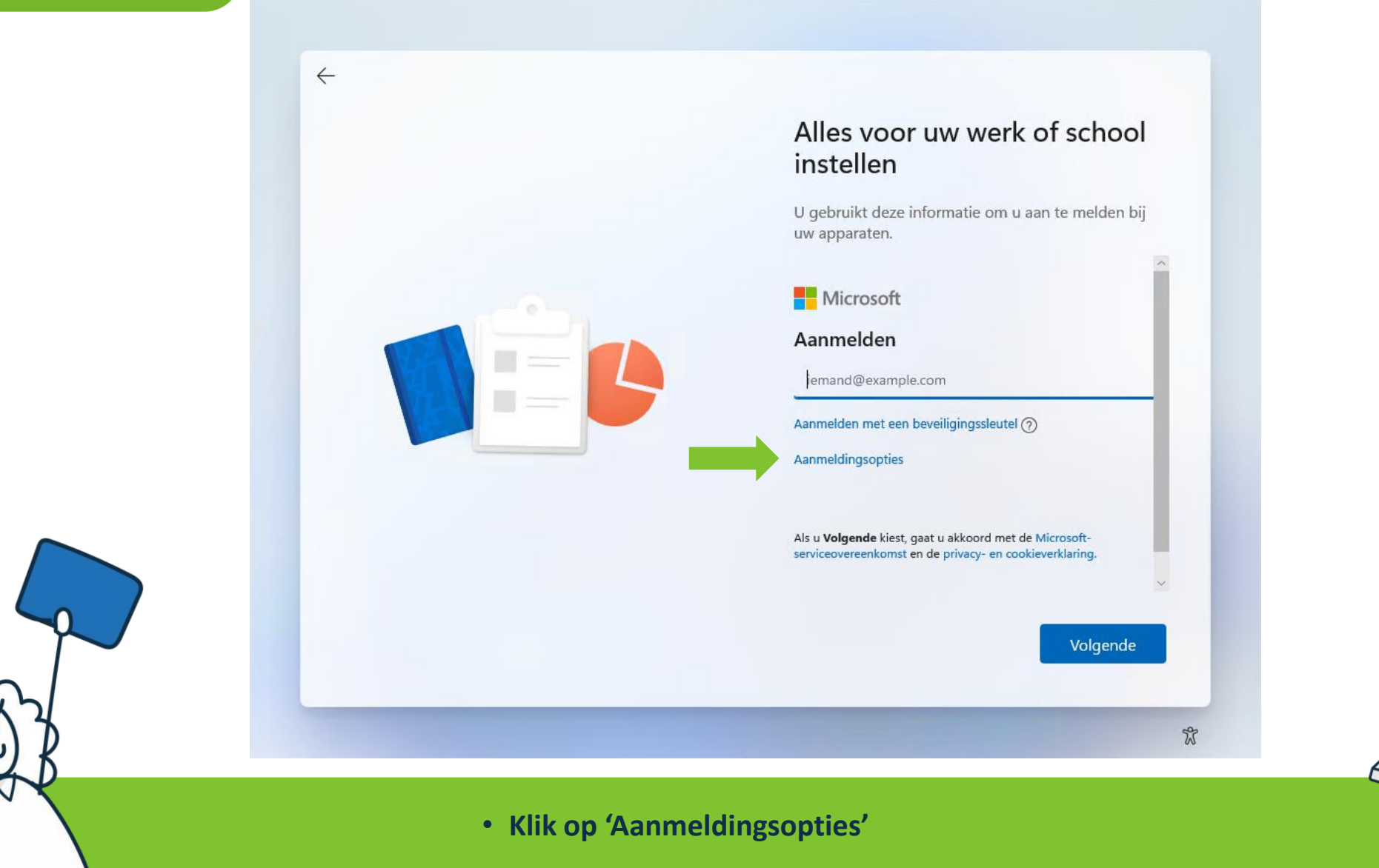

### **Account instellingen**

![](_page_13_Picture_2.jpeg)

### **Account instellingen**

![](_page_14_Picture_2.jpeg)

### **Account instellingen**

**Let op:**

Het wachtwoord wat je aanmaakt is alleen voor je laptop, dus niet voor bijvoorbeeld wifi van school!

![](_page_15_Picture_4.jpeg)

• **Klik vervolgens op 'Volgende'**

Volgende

 $\mathbb{Z}$ 

 $\leftarrow$ 

### **Account instellingen**

![](_page_16_Picture_2.jpeg)

Wachtwoordbevestiging

Wachtwoord bevestigen

#### Nog beter: gebruik een onlineaccount

#### Is dit account voor een kind of tiener?

Als dit zo is, kunt u zich aanmelden met een Microsoft-account. Als jongere familieleden zich aanmelden met een Microsoftaccount, krijgen zij privacybescherming gericht op hun leeftijd. Ouders en voogden kunnen ook een gezinsgroep instellen met Microsoft Family Safety.

#### Meer informatie

Volgende

 $\%$ 

![](_page_16_Picture_11.jpeg)

- **Voer nogmaals je wachtwoord in**
- **Klik vervolgens op 'Volgende'**

### **Account instellingen**

#### **Voorbeeldvragen:**

- 1. Wat was de naam van de eerste school waar u op hebt gezeten?
- 2. In welke stad hebben je ouders elkaar ontmoet?
- 3. Wat is je favoriete eten?
- 4. Wat was de naam van je eerste huisdier?

#### **Let op:**

- Mocht je het ingestelde wachtwoord op jouw laptop zijn vergeten,
- dan kan je met behulp van de beveiligingsvragen je wachtwoord herstellen!

![](_page_17_Picture_10.jpeg)

![](_page_17_Figure_11.jpeg)

<sub>Icatie</sub> Laptops

• **Klik vervolgens op 'Volgende'**

### **Account instellingen**

![](_page_18_Picture_2.jpeg)

• **Klik vervolgens op 'Volgende'**

![](_page_18_Picture_4.jpeg)

 $\leftarrow$ 

### **Account instellingen**

![](_page_19_Picture_2.jpeg)

- **Kies een 3<sup>e</sup> beveiligingsvraag en voer eronder je antwoord in**
- **Klik vervolgens op 'Volgende'**

![](_page_19_Picture_5.jpeg)

#### **Service instellingen**

![](_page_20_Picture_2.jpeg)

#### Laat Microsoft en apps uw locatie gebruiken

Kies de gewenste instellingen en vervolgens Accepteren om ze op te slaan. Bekijk de koppeling Meer informatie voor informatie over deze instellingen, hoe u deze kunt veranderen, hoe Microsoft Defender SmartScreen werkt en de bijbehorende gegevensoverdracht en -toepassingen.

Ontvang op locatie gebaseerde ervaringen, zoals routebeschrijvingen en het weer. Laat Windows en apps uw locatie opvragen. Microsoft gebruikt locatiegegevens om locatieservices te verbeteren.

U kunt geen op locatie gebaseerde ervaringen ontvangen, zoals routebeschrijvingen en het weer of andere diensten gebruiken die uw locatie nodig hebben om te werken.

> Meer informatie Accepteren

![](_page_20_Picture_8.jpeg)

 $\blacktriangledown$ M

#### **Service instellingen**

![](_page_21_Picture_2.jpeg)

#### Mijn apparaat zoeken

Kies de gewenste instellingen en vervolgens Accepteren om ze op te slaan. Bekijk de koppeling Meer informatie voor informatie over deze instellingen, hoe u deze kunt veranderen, hoe Microsoft Defender SmartScreen werkt en de bijbehorende gegevensoverdracht en -toepassingen.

#### $A$  Ja

Schakel Mijn apparaat zoeken in en gebruik locatiegegevens van uw apparaat om u te helpen uw apparaat te vinden als u het bent kwijtgeraakt. U moet zich bij Windows aanmelden met uw Microsoft-account om deze functie te gebruiken.

#### $\sum_{k=1}^{\infty}$  Nee

Windows is niet in staat u te helpen om uw apparaat te volgen terugvinden als u het bent kwijtgeraal

> Meer informatie Accepteren

![](_page_21_Picture_10.jpeg)

- **Selecteer 'Nee'**
- **Klik vervolgens op 'Accepteren**

 $\leftarrow$ 

#### **Service instellingen**

![](_page_22_Picture_2.jpeg)

#### Stuur diagnostische gegevens naar

Kies de gewenste instellingen en vervolgens Accepteren om ze op te slaan. Bekijk de koppeling Meer informatie voor informatie over deze instellingen, hoe u deze kunt veranderen, hoe Microsoft Defender SmartScreen werkt en de bijbehorende gegevensoverdracht en -toepassingen.

en productverbeteringen aan te brengen. Vereiste diagnostische gegevens worden altijd opgenomen als u ervoor kiest om optionele diagnostische gegevens te versturen. Waar u ook voor kiest, uw apparaat is even veilig en werkt

Stuur alleen informatie over uw apparaat, de instellingen en mogelijkheden ervan en of het goed werkt. Diagnostische gegevens worden gebruikt om Windows veilig en up-to-date te

> Meer informatie Accepteren

![](_page_22_Picture_8.jpeg)

- **Selecteer 'Alleen vereist'**
- **Klik vervolgens op 'Accepteren**

#### **Service instellingen**

![](_page_23_Picture_2.jpeg)

#### Verbeter de herkenning van handschrift en typen

Kies de gewenste instellingen en vervolgens Accepteren om ze op te slaan. Bekijk de koppeling Meer informatie voor informatie over deze instellingen, hoe u deze kunt veranderen, hoe Microsoft Defender SmartScreen werkt en de bijbehorende gegevensoverdracht en -toepassingen.

#### $\varnothing$  Ja

Gegevens over handschrift en typen naar Microsoft sturen om taalherkennings- en suggestiefuncties in Microsoft-apps en -services te verbeteren.

#### $\chi$  Nee

Mijn diagnostische gegevens niet gebruiken om de taalherkennings- en suggestiefuncties van Microsoft-apps en -services te verbeteren.

> Meer informatie Accepteren

> > $\sqrt[3]{}$

![](_page_23_Picture_10.jpeg)

- **Selecteer 'Nee'**
- **Klik vervolgens op 'Accepteren**

#### **Service instellingen**

![](_page_24_Picture_2.jpeg)

 $\leftarrow$ 

#### Ontvang op maat gemaakte ervaringen met diagnostische gegevens

Kies de gewenste instellingen en vervolgens Accepteren om ze op te slaan. Bekijk de koppeling Meer informatie voor informatie over deze instellingen, hoe u deze kunt veranderen, hoe Microsoft Defender SmartScreen werkt en de bijbehorende gegevensoverdracht en -toepassingen.

#### $\circledcirc$ Ja

Laat Microsoft uw diagnostische gegevens gebruiken, met uitzondering van informatie over websites die u bezoekt, om u persoonlijke tips, advertenties en aanbevelingen te bieden om uw Microsoft-ervaringen te verbeteren.

#### Q. Nee

De tips, advertenties en aanbevelingen die u z

Meer informatie Accepteren

![](_page_24_Picture_10.jpeg)

![](_page_24_Picture_11.jpeg)

- **Selecteer 'Nee'**
- **Klik vervolgens op 'Accepteren**

#### **Service instellingen**

![](_page_25_Picture_2.jpeg)

#### **Service instellingen**

#### Dit kan enkele minuten duren.

Schakel uw pc niet uit

• **Wacht tot dit scherm verdwijnt**

### **Windows is klaar voor gebruik**

![](_page_27_Picture_2.jpeg)

![](_page_27_Picture_3.jpeg)

- **De configuratie is voltooid**
- **Office kan nu geactiveerd worden**

### **Activatie Office 365 ProPlus**

![](_page_28_Figure_2.jpeg)

### **Activatie Office 365 ProPlus**

![](_page_29_Figure_2.jpeg)

### **Activatie Office 365 ProPlus**

![](_page_30_Picture_2.jpeg)

### **Je laptop is nu klaar voor gebruik!**

### **Zijn er vragen?**